How to complete the online application form

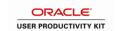

### Summary of how to complete an electronic Application:

- 1. Register own username and password (write it down to remember for future use) (Step 1-7)
- 2. Before searching for the position on the list to apply, FIRST upload all attachments (Click on: 0 Cover letters and attachments) On the "Add attachment" link upload all required documentation. (steps 8-38) Each document is added separately and the same procedure is followed for each.
- 3. When all has been uploaded and saved, go back to "Careers Home" link and search for the position you wish to apply for (Use the "next" button at the top to scroll down if you do not see the position you wish to apply for)
- 4. Click on the position you want to apply for e.g. "Dean Law" the complete advert appears.
- 5. Click the "apply now" button below the advert (steps 39-41)
- 6. Choose "continue" when asked to upload a resumé. (All documents have already been uploaded. If you wish to upload a cover letter you can do so here) (steps 42-47)
- 7. Complete "My Profile" (Step 48-89)
- 8. Click "NEXT" at the top of the document (Step 91) It will take you to the screening questions.
- 9. Answer all the questions (Step 92)
- 10. Click "submit" (Step 92)
- 11. Agree to terms (tick box) (Step 93)
- 12. Click on "Submit "(Steps 94-96)

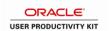

### **Procedure**

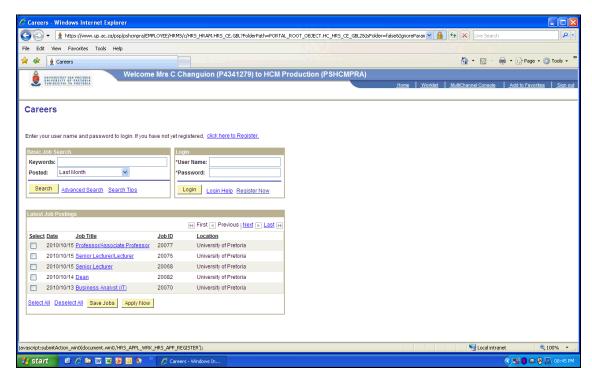

| Step | Action                              |
|------|-------------------------------------|
| 1.   | Click the <b>Register Now</b> link. |
|      | Register Now                        |

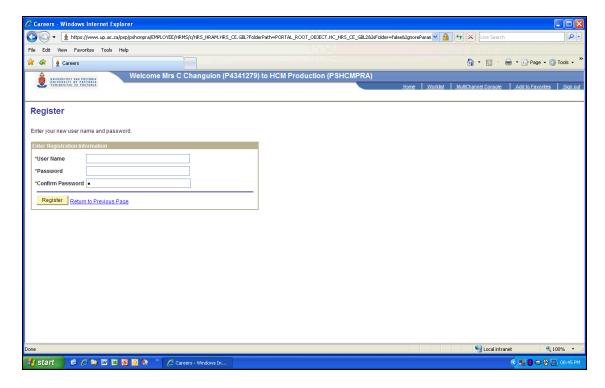

### How to complete the online application form

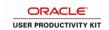

| Step | Action                                                                                       |
|------|----------------------------------------------------------------------------------------------|
| 2.   | Click in the User Name field.                                                                |
| 3.   | Enter the desired information into the <b>User Name</b> field. Enter your own user name      |
| 4.   | Click in the Password field.                                                                 |
| 5.   | Enter the desired information into the <b>Password</b> field. Enter your own password        |
| 6.   | Enter the desired information into the <b>Confirm Password</b> field. Re-enter your password |
| 7.   | Click the <b>Register</b> button.  Register                                                  |

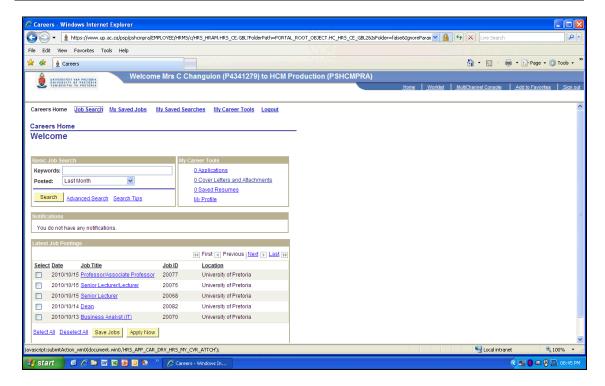

| Step | Action                                                 |
|------|--------------------------------------------------------|
| 8.   | Click the <b>0 Cover Letters and Attachments</b> link. |
|      | O Cover Letters and Attachments                        |

### How to complete the online application form for Executive positions

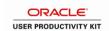

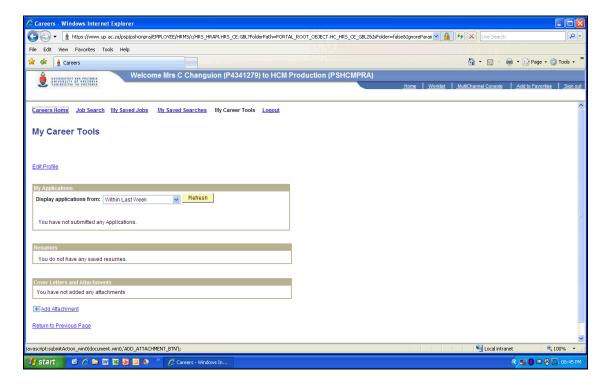

| Step | Action                                |
|------|---------------------------------------|
| 9.   | Click the <b>Add Attachment</b> link. |
|      | Add Attachment                        |

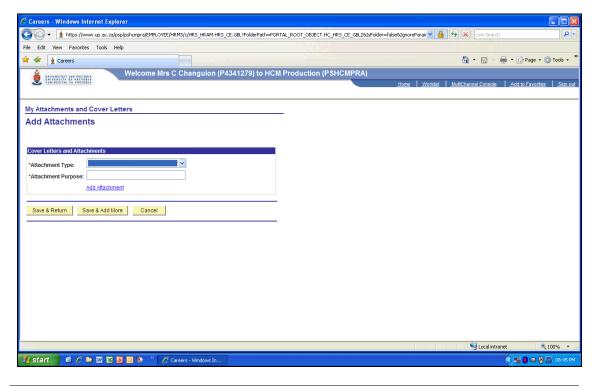

| Step | Action                                 |
|------|----------------------------------------|
| 10.  | Click the <b>Attachment Type</b> list. |
|      |                                        |

### How to complete the online application form

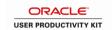

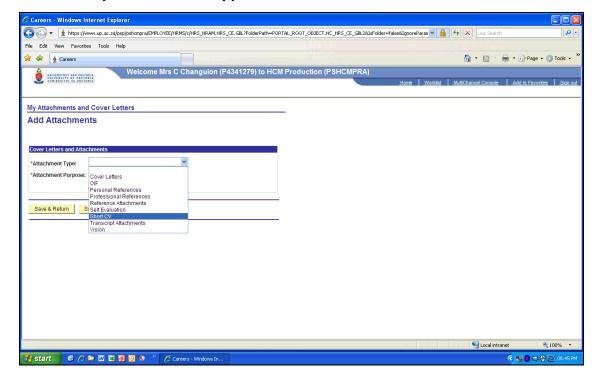

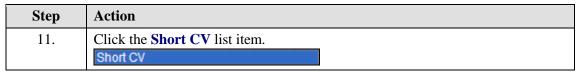

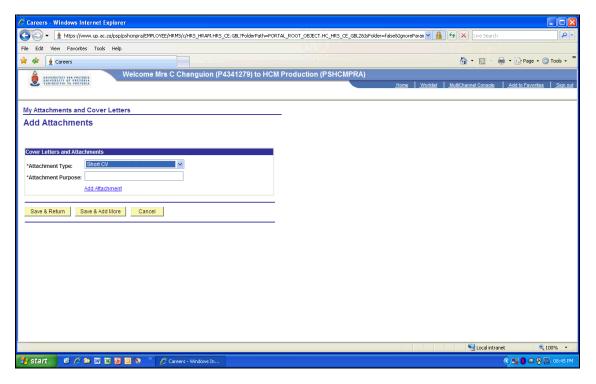

| Step | Action                                 |
|------|----------------------------------------|
| 12.  | Click in the Attachment Purpose field. |

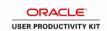

| Step | Action                                                                                         |
|------|------------------------------------------------------------------------------------------------|
| 13.  | Enter the desired information into the <b>Attachment Purpose</b> field. Enter "Short cv of B". |
| 14.  | Click the Add Attachment link.  Add Attachment                                                 |

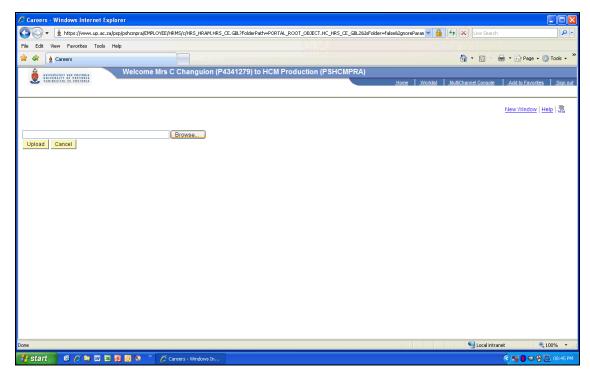

| Step | Action                          |
|------|---------------------------------|
| 15.  | Click the <b>Browse</b> button. |
|      | Browse                          |

### How to complete the online application form

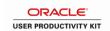

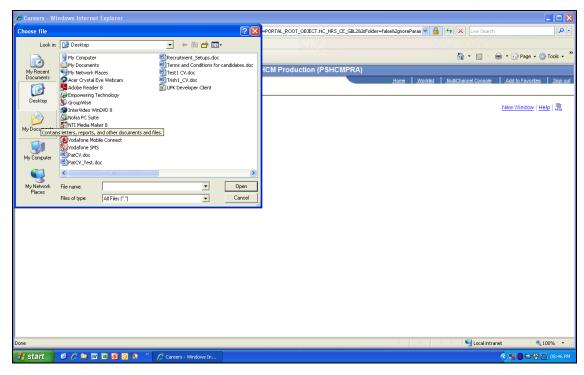

| Step | Action                                                              |
|------|---------------------------------------------------------------------|
| 16.  | Locate your document by searching on your computer                  |
| 17.  | Double-click the on your document you want to attach.  Short CV.doc |

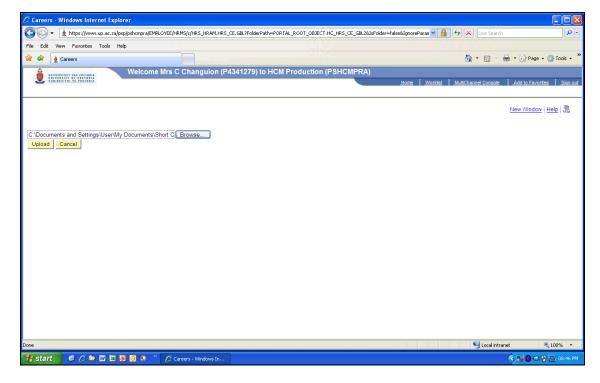

| Step | Action                                  |
|------|-----------------------------------------|
| 18.  | Click the <b>Upload</b> button.  Upload |

## How to complete the online application form for Executive positions

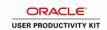

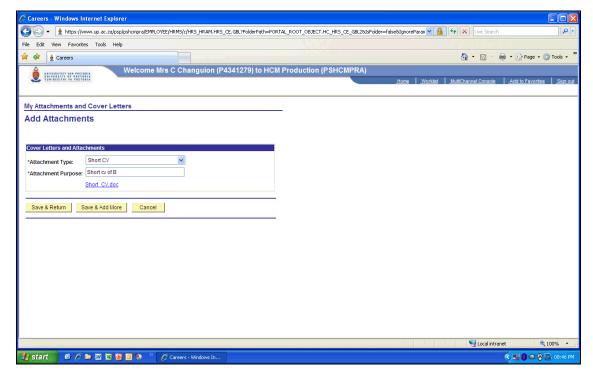

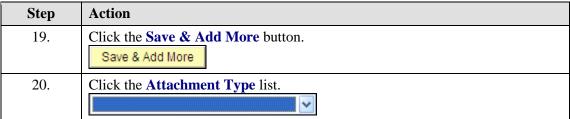

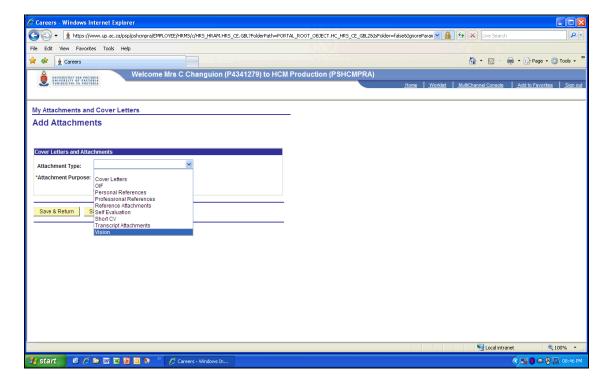

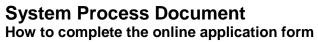

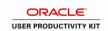

| Step | Action                             |
|------|------------------------------------|
| 21.  | Click the <b>Vision</b> list item. |
|      | Vision                             |

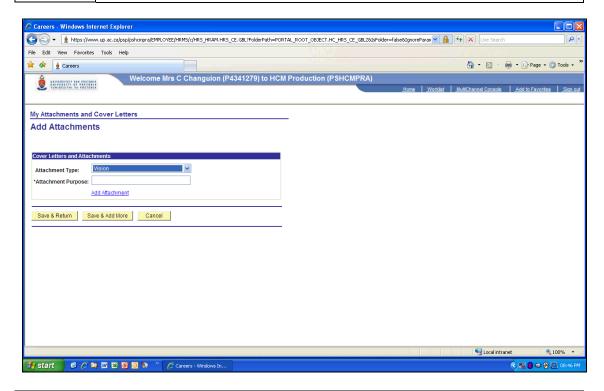

| Step | Action                                                                                             |
|------|----------------------------------------------------------------------------------------------------|
| 22.  | Click in the Attachment Purpose field.                                                             |
| 23.  | Enter the desired information into the <b>Attachment Purpose</b> field. Enter " <b>Vision B</b> ". |
| 24.  | Click the Add Attachment link.  Add Attachment                                                     |

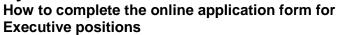

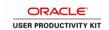

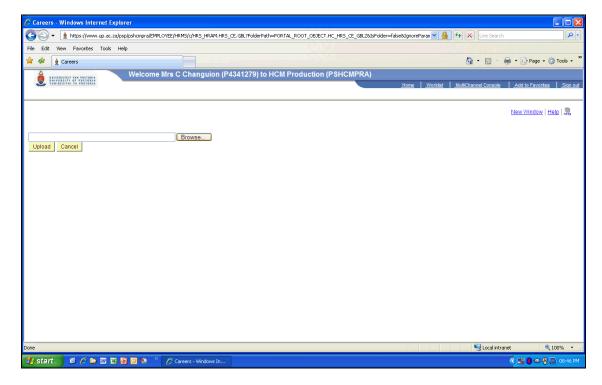

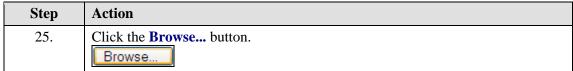

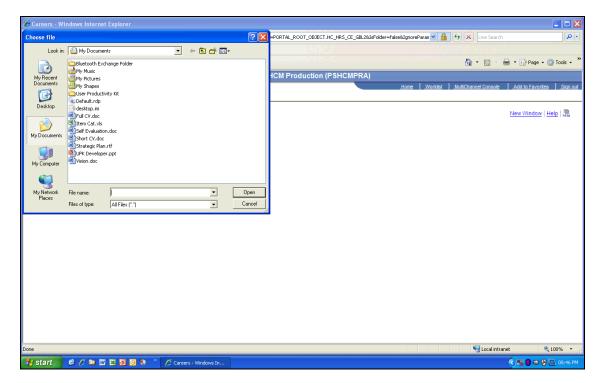

| Step | Action                                        |
|------|-----------------------------------------------|
| 26.  | Double-click the document you want to attach. |
|      | Wision.doc                                    |

How to complete the online application form

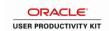

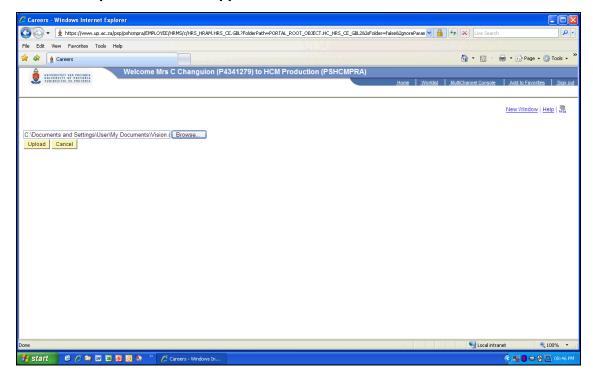

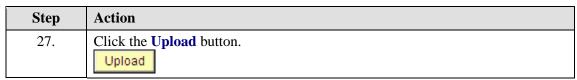

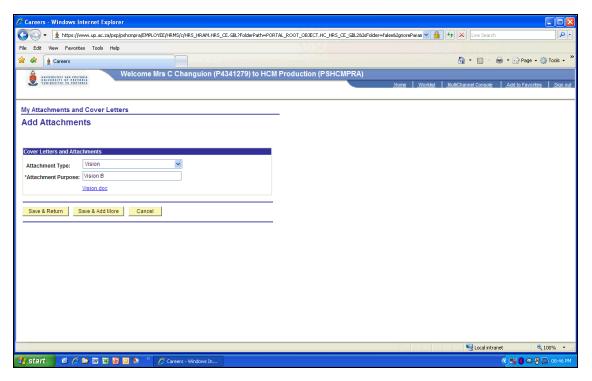

| Step | Action                                                                          |
|------|---------------------------------------------------------------------------------|
| 28.  | Click the Save & Add More button.                                               |
|      | Save & Add More                                                                 |
| 29.  | Enter the desired information into the <b>Attachment Type</b> field. Enter "V". |

How to complete the online application form for Executive positions

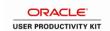

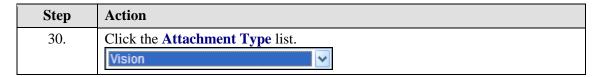

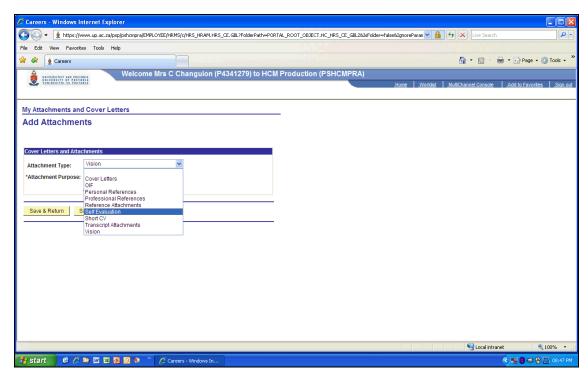

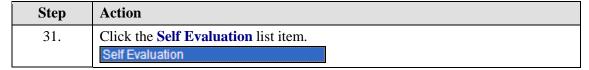

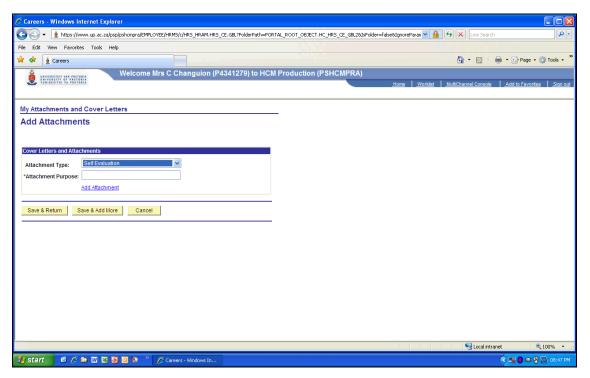

## System Process Document How to complete the online application form

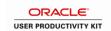

| Step | Action                                                                                           |
|------|--------------------------------------------------------------------------------------------------|
| 32.  | Click in the Attachment Purpose field.                                                           |
| 33.  | Enter the desired information into the <b>Attachment Purpose</b> field. Enter "Self evaluation". |
| 34.  | Click the Add Attachment link.  Add Attachment                                                   |

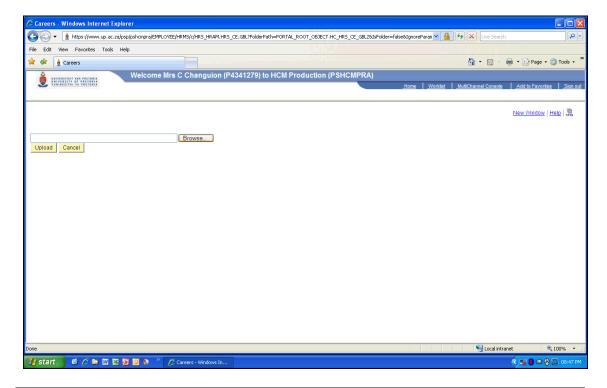

| Step | Action                          |
|------|---------------------------------|
| 35.  | Click the <b>Browse</b> button. |

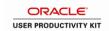

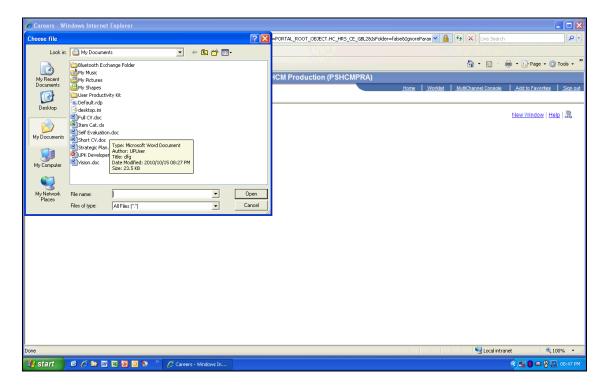

| Step | Action                                                            |
|------|-------------------------------------------------------------------|
| 36.  | Double-click the document you want to attach  Self Evaluation.doc |

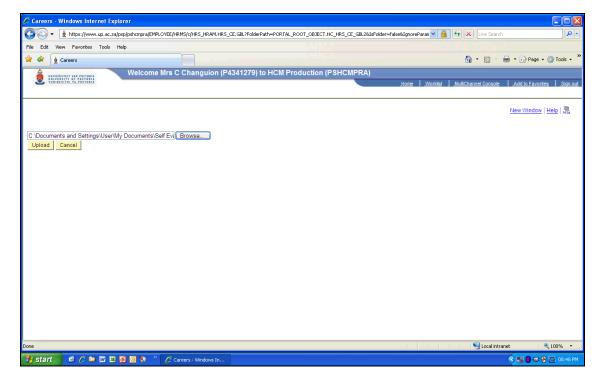

| Step | Action                   |
|------|--------------------------|
| 37.  | Click the Upload button. |
|      | Upload                   |

### How to complete the online application form

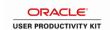

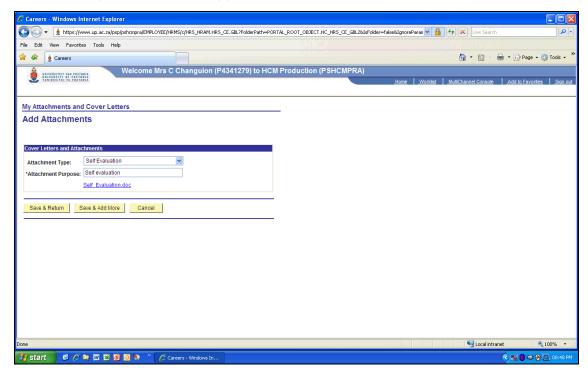

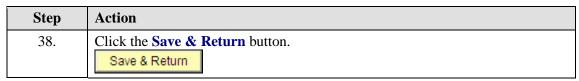

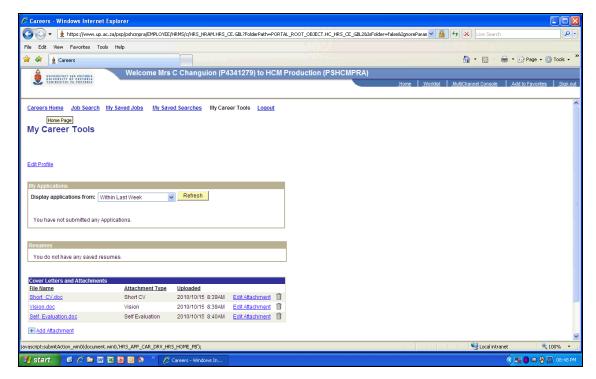

| Step | Action                       |
|------|------------------------------|
| 39.  | Click the Careers Home link. |
|      | <u>Careers Home</u>          |

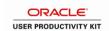

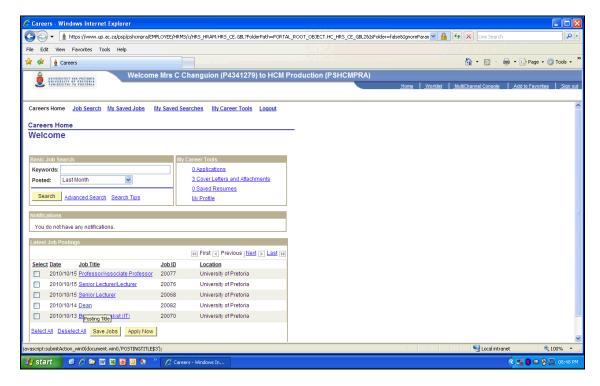

| Step | Action                                                 |
|------|--------------------------------------------------------|
| 40.  | Click the <b>Job Title</b> link you want to apply for. |
|      | Dean                                                   |

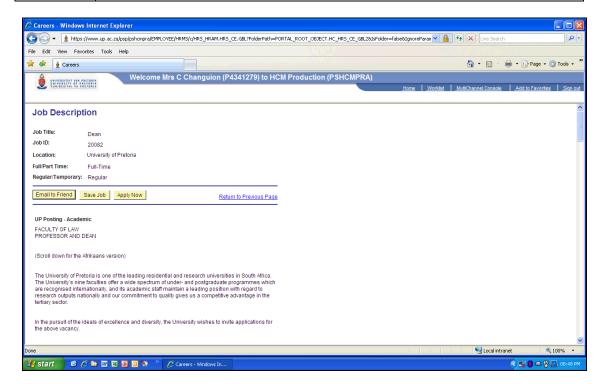

| Step | Action                                                                           |
|------|----------------------------------------------------------------------------------|
| 41.  | After reading through the Posting, click the <b>Apply Now</b> button.  Apply Now |

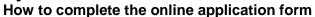

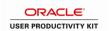

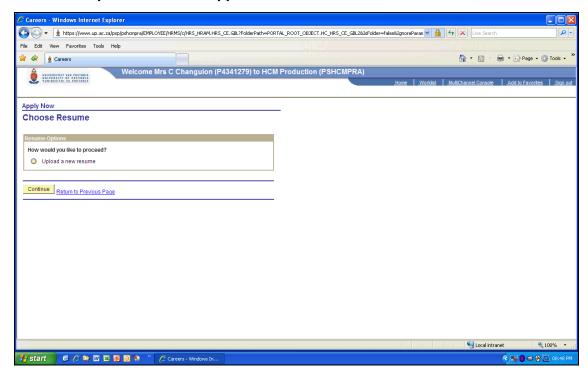

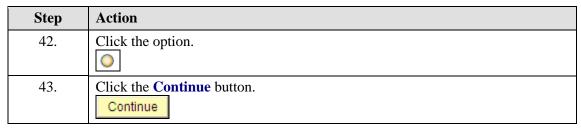

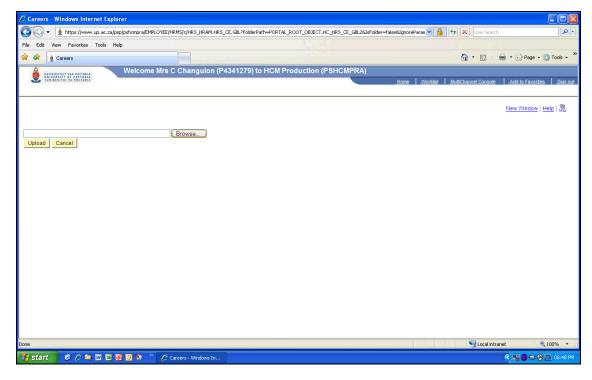

### How to complete the online application form for Executive positions

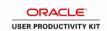

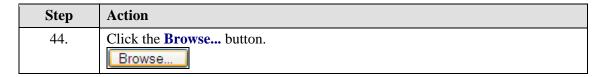

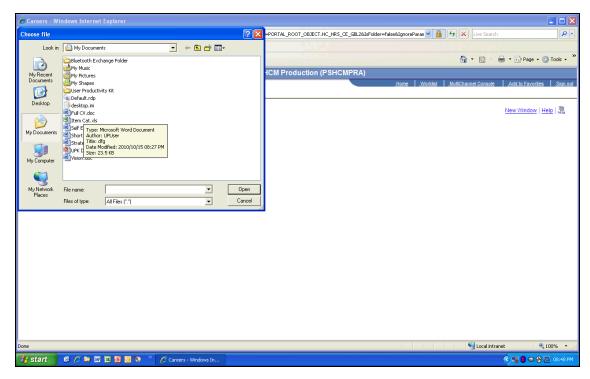

| Step | Action                                                      |
|------|-------------------------------------------------------------|
| 45.  | Double-click the Document containing your full cv to attach |

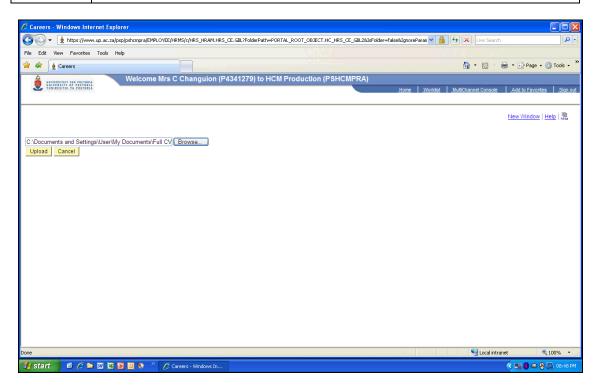

### How to complete the online application form

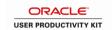

Page 19

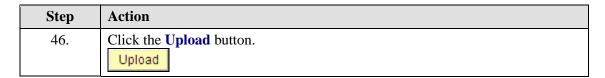

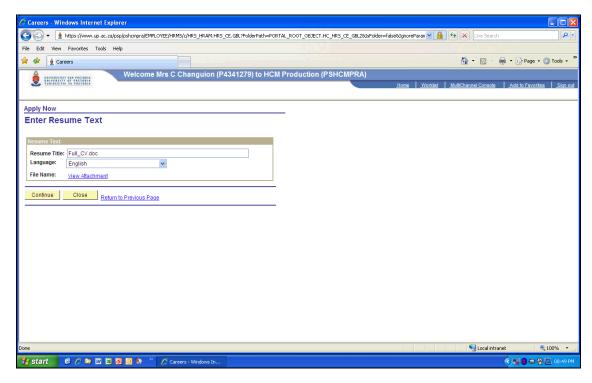

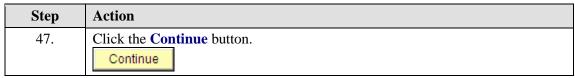

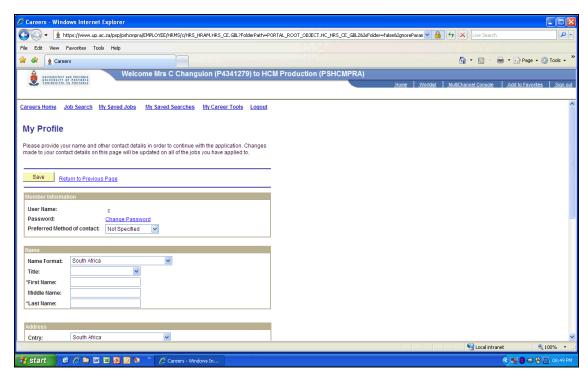

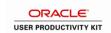

| Step | Action                                      |
|------|---------------------------------------------|
| 48.  | Click the Preferred Method of contact list. |
|      | Not Specified 🔻                             |

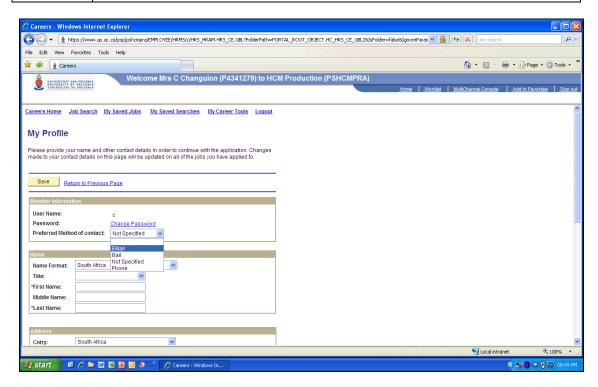

| Step | Action                                                        |
|------|---------------------------------------------------------------|
| 49.  | Click the list item to identify how you want to be contacted. |
|      | EMail                                                         |

### How to complete the online application form

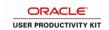

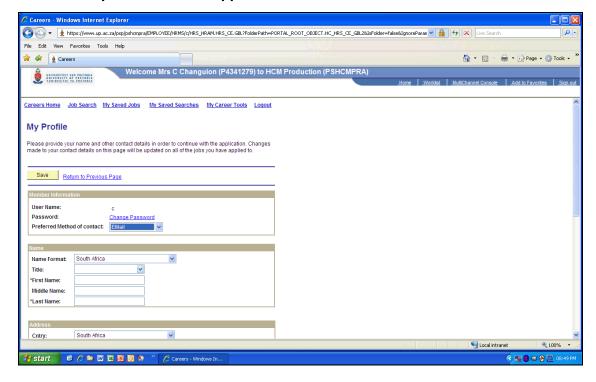

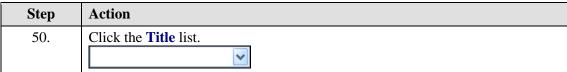

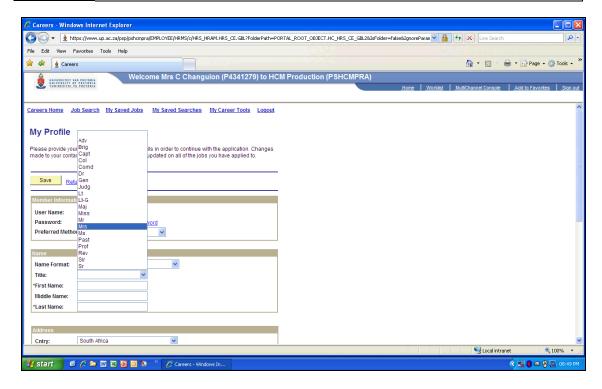

| Step | Action               |
|------|----------------------|
| 51.  | Click the list item. |
|      | Mrs                  |

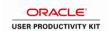

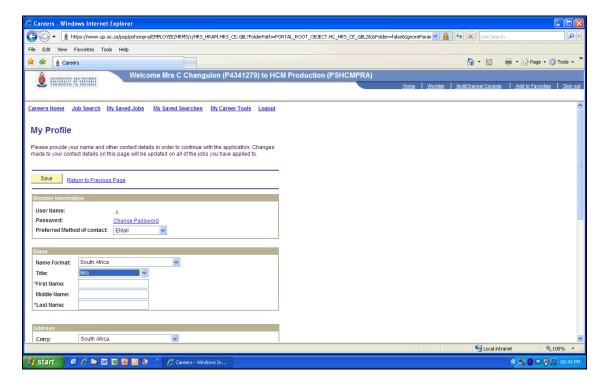

| Step | Action                                                                                  |
|------|-----------------------------------------------------------------------------------------|
| 52.  | Click in the <b>First Name</b> field.                                                   |
|      |                                                                                         |
| 53.  | Enter the desired information into the <b>First Name</b> field. Enter " <b>Hanna</b> ". |
| 54.  | Click in the Last Name field.                                                           |
| 55.  | Enter the desired information into the <b>Last Name</b> field. Enter "Swart".           |
| 56.  | Click in the <b>Address 1</b> field.                                                    |
| 57.  | Enter the desired information into the <b>Address 1</b> field. Enter "123 3rd street".  |
| 58.  | Click in the City field.                                                                |
| 59.  | Enter the desired information into the City field. Enter "Pretoria".                    |
| 60.  | Click the <b>Province</b> list.                                                         |

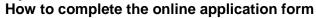

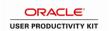

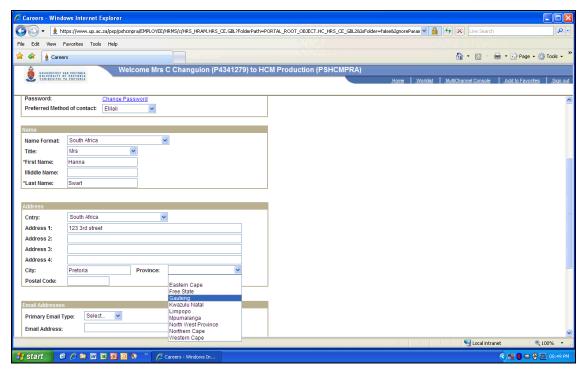

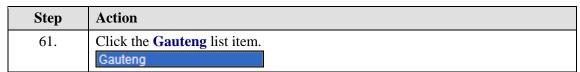

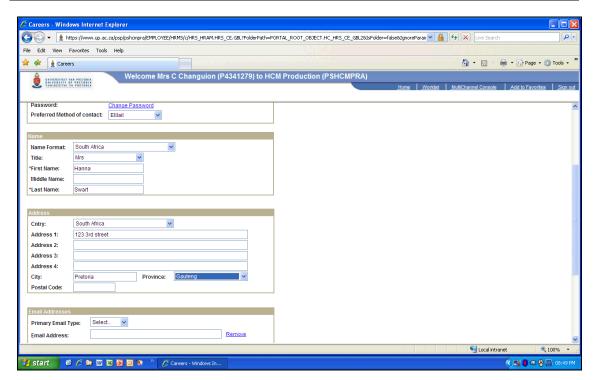

| Step | Action                                                                         |
|------|--------------------------------------------------------------------------------|
| 62.  | Click in the Postal Code field.                                                |
|      |                                                                                |
| 63.  | Enter the desired information into the <b>Postal Code</b> field. Enter "0001". |

## How to complete the online application form for Executive positions

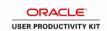

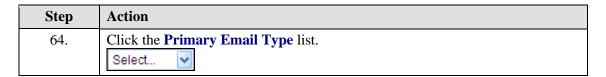

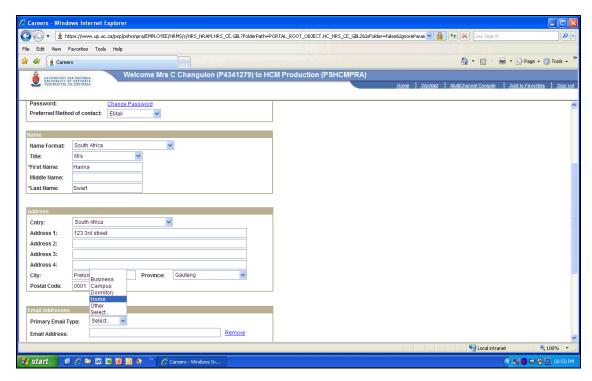

| Step | Action                        |
|------|-------------------------------|
| 65.  | Click the list item e.g Home. |
|      | Home                          |

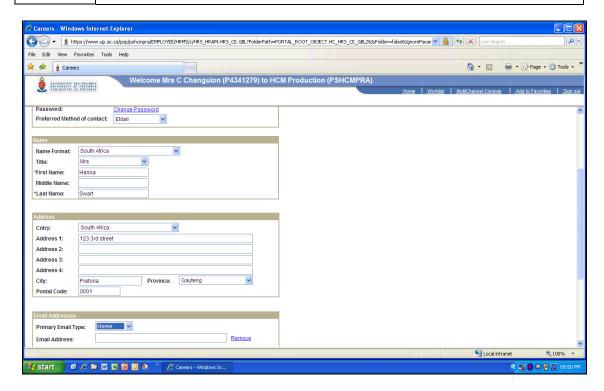

## System Process Document How to complete the online application form

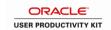

| Step | Action                                                                                            |
|------|---------------------------------------------------------------------------------------------------|
| 66.  | Click in the <b>Email Address</b> field.                                                          |
| 67.  | Enter the desired information into the <b>Email Address</b> field. Enter "hanna.swart@123.co.za". |
| 68.  | Click the <b>Primary Phone Type</b> list.  Select                                                 |

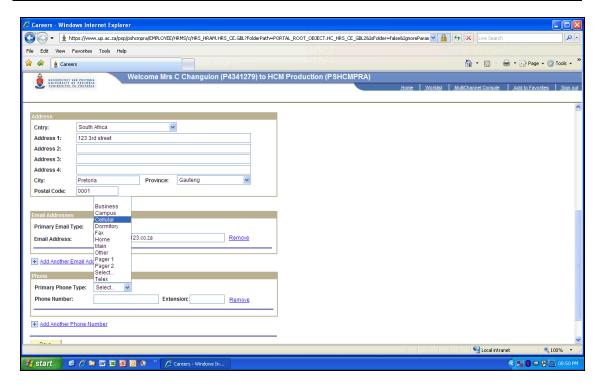

| Step | Action                             |
|------|------------------------------------|
| 69.  | Click the list item e.g. Cellular. |
|      | Cellular                           |

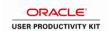

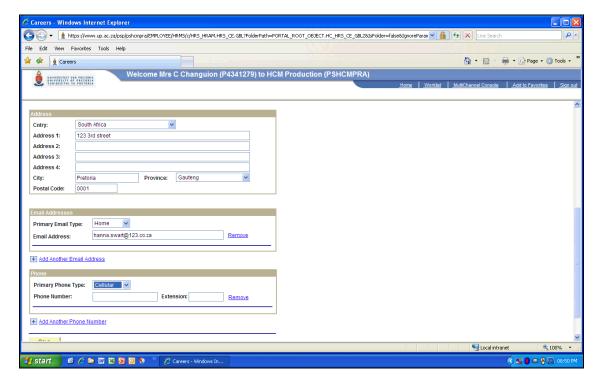

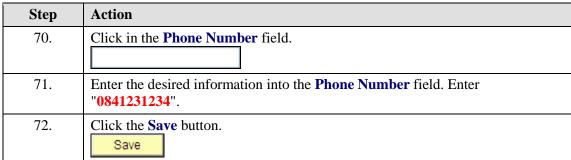

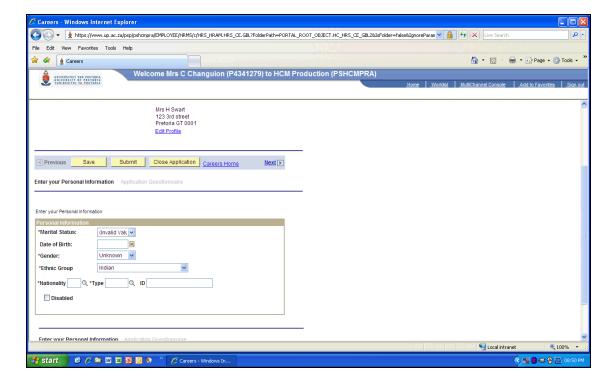

### How to complete the online application form

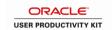

| Step | Action                         |
|------|--------------------------------|
| 73.  | Click the Marital Status list. |
|      | (Invalid Valu                  |

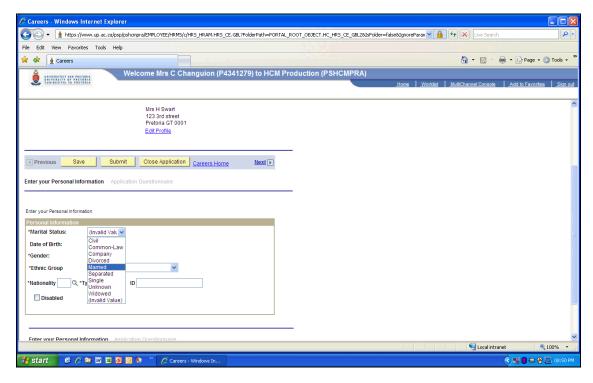

| Step | Action                            |
|------|-----------------------------------|
| 74.  | Click the list item e.g Married . |
|      | Married                           |

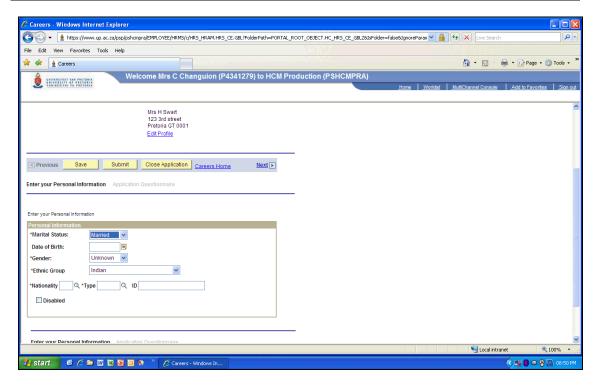

## How to complete the online application form for Executive positions

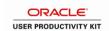

| Step | Action                                                                               |
|------|--------------------------------------------------------------------------------------|
| 75.  | Click in the <b>Date of Birth</b> field.                                             |
| 76.  | Enter the desired information into the <b>Date of Birth</b> field. Enter "19730915". |
| 77.  | Click the Gender list. Unknown                                                       |

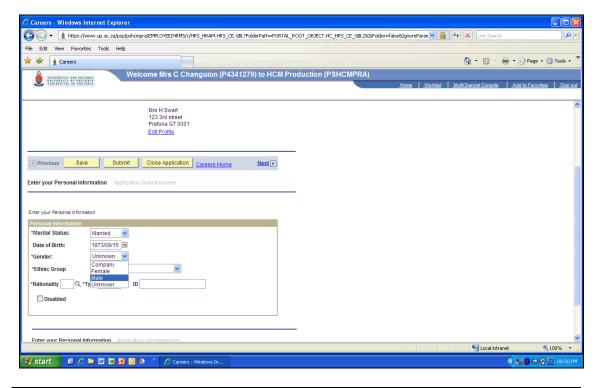

| Step | Action                        |
|------|-------------------------------|
| 78.  | Click the list item e.g Male. |
|      | Male                          |

### How to complete the online application form

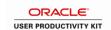

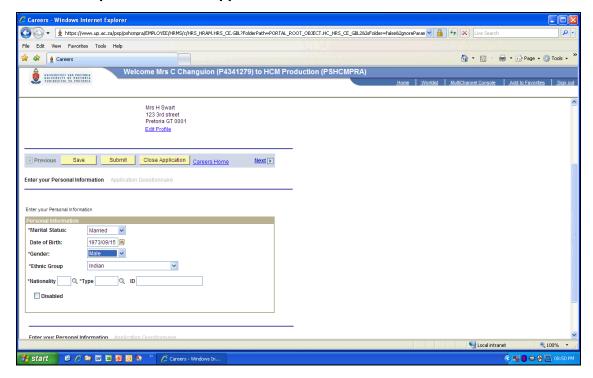

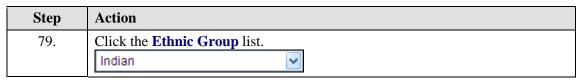

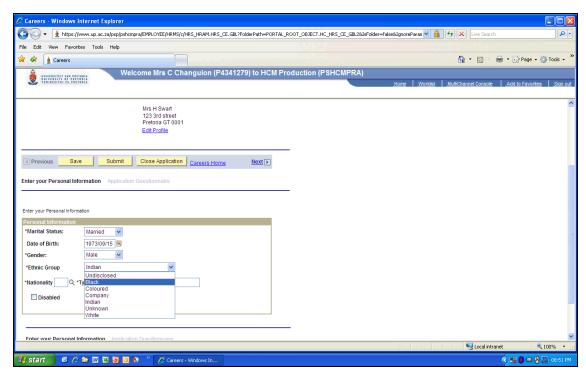

| Step | Action                         |
|------|--------------------------------|
| 80.  | Click the list item e.g Black. |
|      | Black                          |

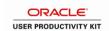

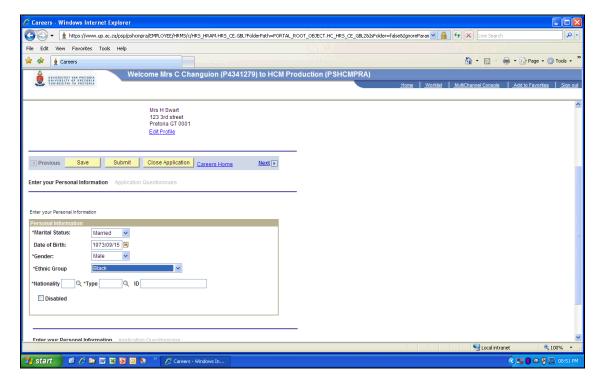

| Step | Action                                        |
|------|-----------------------------------------------|
| 81.  | Click in the <b>Nationality</b> field.        |
| 82.  | Click the Look up Nationality (Alt+5) button. |

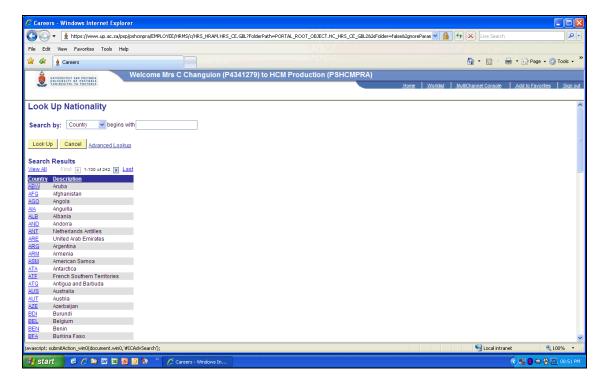

## System Process Document How to complete the online application form

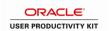

| Step | Action                                                                          |
|------|---------------------------------------------------------------------------------|
| 83.  | Click the <b>Advanced Lookup</b> link.  Advanced Lookup                         |
| 84.  | Click in the <b>Description</b> field.                                          |
| 85.  | Enter the desired information into the <b>Description</b> field. Enter "south". |
| 86.  | Click the <b>Look Up</b> button.  Look Up                                       |
| 87.  | Click the South Africa link.  South Africa                                      |

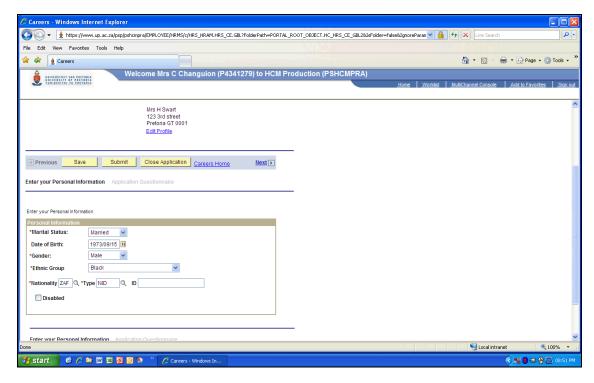

| Step | Action                                                                                                    |
|------|----------------------------------------------------------------------------------------------------|
| 88.  | Click in the <b>ID</b> field.                                                                                                    |
| 89.  | Enter the desired information into the <b>ID</b> field. Enter "7309150075081".                                                          |
| 90.  | Click the Next link.                                                                                                    |
| 91.  | Anwer all the questions by clicking in the appropriate boxes. All questions has to be answered before the application can be submitted. |
| 92.  | Click the <b>Submit</b> button.  Submit                                                                                                 |

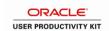

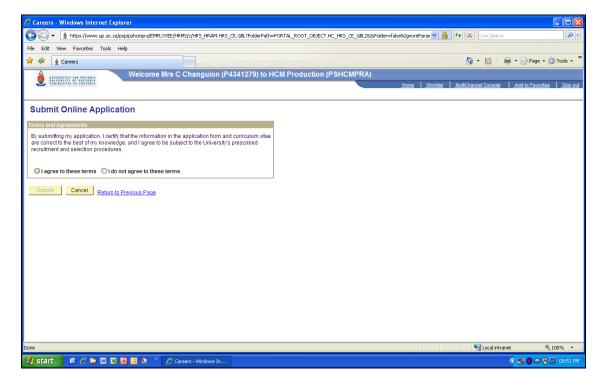

| Step | Action                                                             |
|------|--------------------------------------------------------------------|
| 93.  | Click the I agree to these terms option.  O I agree to these terms |
| 94.  | Click the <b>Submit</b> button.  Submit                            |

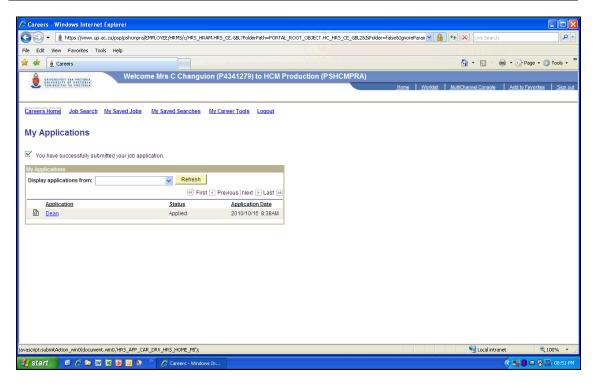

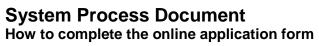

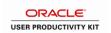

| Step | Action                                                   |
|------|----------------------------------------------------------|
| 95.  | Click the Careers Home link. Careers Home                |
| 96.  | Your application has been successful!  End of Procedure. |